## FDM 활성 인증 구성(종속 포털) Ī

## 목차

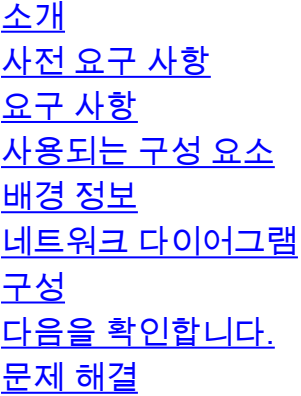

## 소개

이 문서에서는 활성 인증(종속 포털) 통합을 사용하는 FDM(Firepower Device Manager)의 구성 예 에 대해 설명합니다.이 구성에서는 AD(Active Directory)를 소스 및 자체 서명 인증서로 사용합니다.

# 사전 요구 사항

### 요구 사항

다음 주제에 대한 지식을 보유하고 있으면 유용합니다.

- Cisco FTD(Firepower Threat Defense)
- AD(Active Directory)
- 자체 서명 인증서.
- SSL(Secure Socket Layer)

### 사용되는 구성 요소

이 문서의 정보는 다음 소프트웨어 버전을 기반으로 합니다.

- Firepower Threat Defense 6.6.4
- Active Directory
- $\cdot$  PC 테스트

이 문서의 정보는 특정 랩 환경의 디바이스를 토대로 작성되었습니다.이 문서에 사용된 모든 디바 이스는 초기화된(기본) 컨피그레이션으로 시작되었습니다.네트워크가 작동 중인 경우 모든 명령의 잠재적인 영향을 이해해야 합니다.

### 배경 정보

활성 인증을 통해 사용자 ID 설정

인증은 사용자의 ID를 확인하는 작업입니다.활성 인증을 사용하면 HTTP 트래픽 흐름이 시스템에 사용자 ID 매핑이 없는 IP 주소에서 오는 경우 시스템에 대해 구성된 디렉토리에 대해 트래픽 흐름 을 시작한 사용자를 인증할지 여부를 결정할 수 있습니다.사용자가 성공적으로 인증하면 IP 주소는 인증된 사용자의 ID를 가진 것으로 간주됩니다.

인증에 실패하더라도 사용자의 네트워크 액세스가 차단되지 않습니다.액세스 규칙은 이러한 사용 자에게 제공할 액세스 권한을 결정합니다.

#### 네트워크 다이어그램

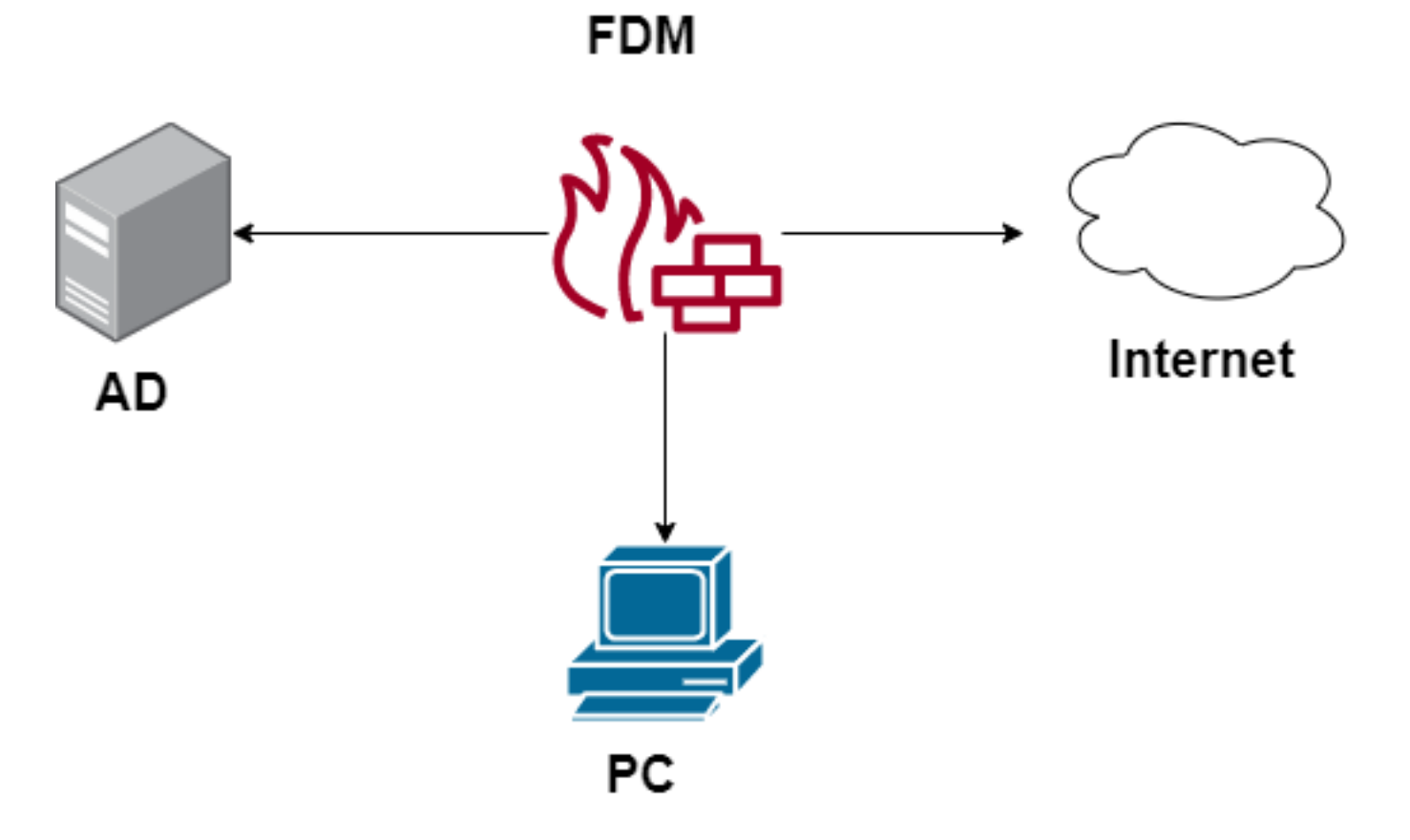

### 구성

#### ID 정책 구현

IP 주소와 연결된 사용자를 알 수 있도록 사용자 ID 획득을 활성화하려면 여러 항목을 구성해야 합 니다

1단계. AD ID 영역 구성

사용자 ID를 능동적으로 수집(사용자 인증을 위해 프롬프트)하거나 수동적으로 수집(사용자 ID 정 보가 있는 Active Directory(AD) 서버를 구성)해야 합니다.

Objects(개체) > Identity Services(ID 서비스)로 이동하고 AD 옵션을 선택하여 Active Directory를 추 가합니다.

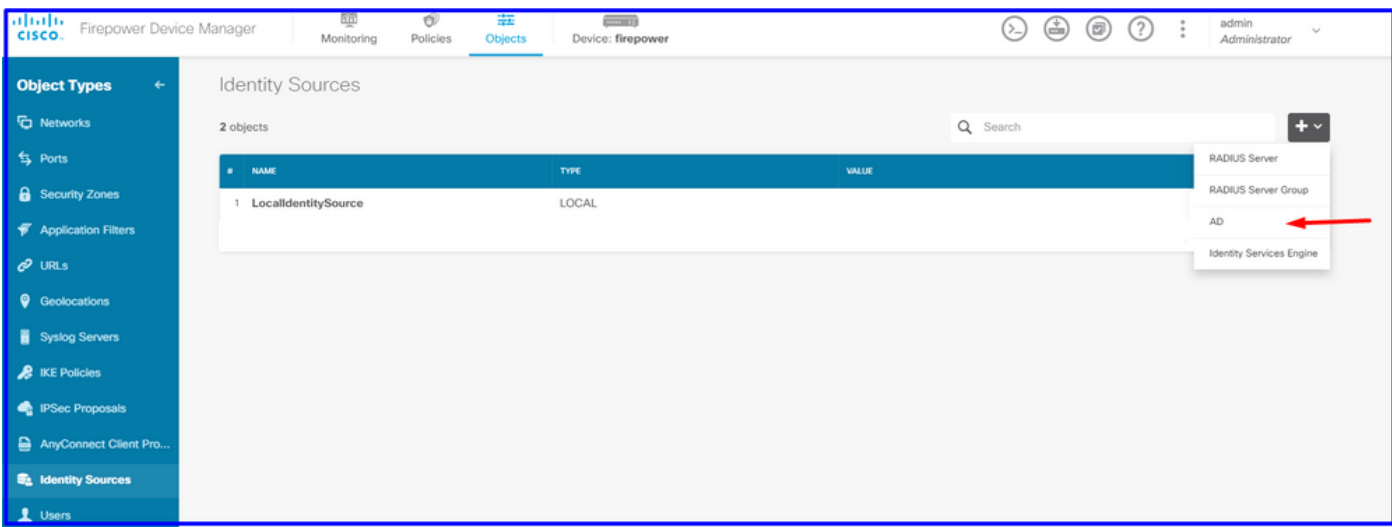

Active Directory 구성을 추가합니다.

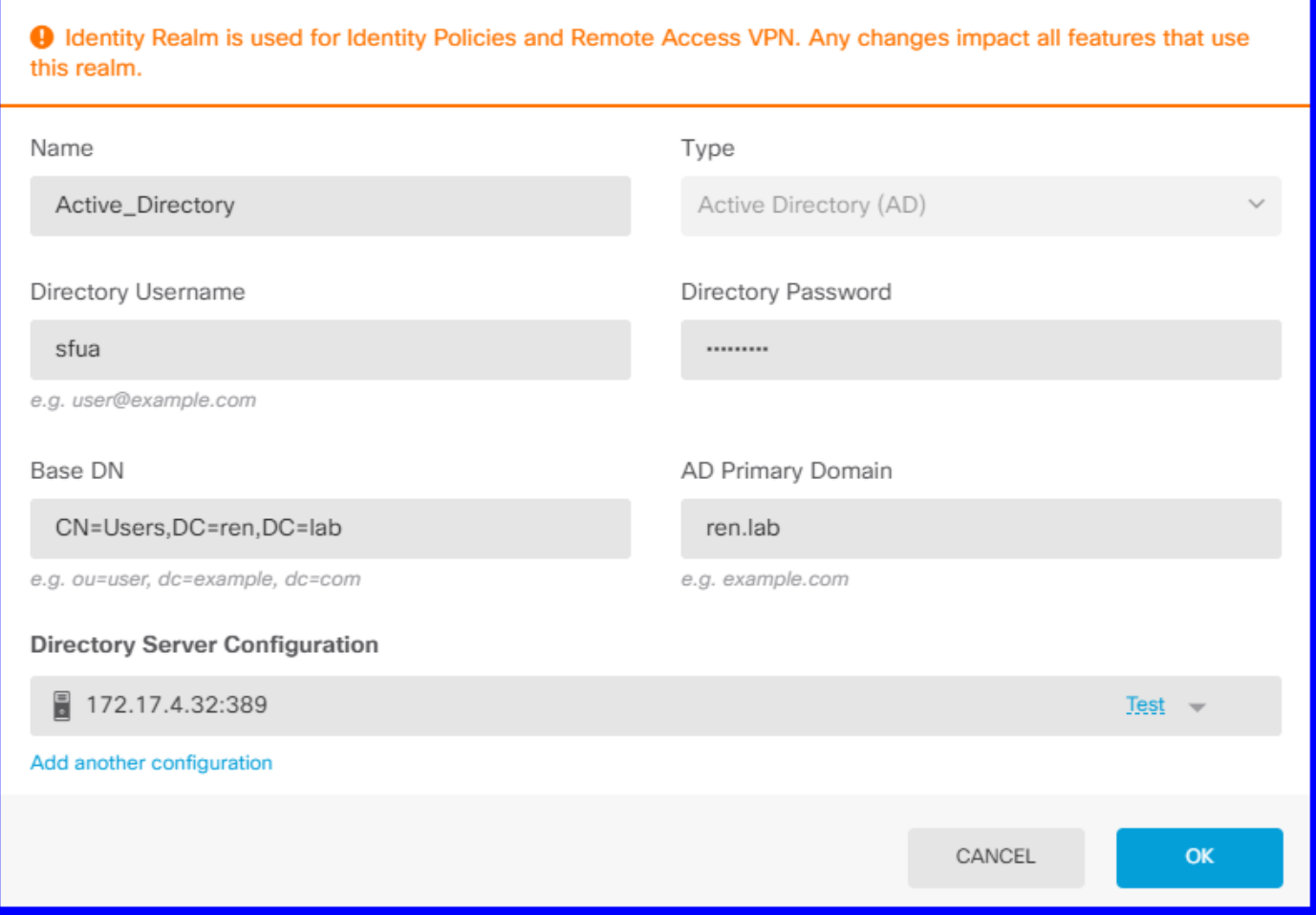

#### 2단계. 자체 서명 인증서 생성

종속 포털 컨피그레이션을 생성하려면 종속 포털용 인증서 2개와 SSL 암호 해독용 인증서가 필요 합니다.

이 예와 같이 자체 서명 인증서를 만들 수 있습니다.

Objects(개체) > Certificates(인증서)로 이동합니다.

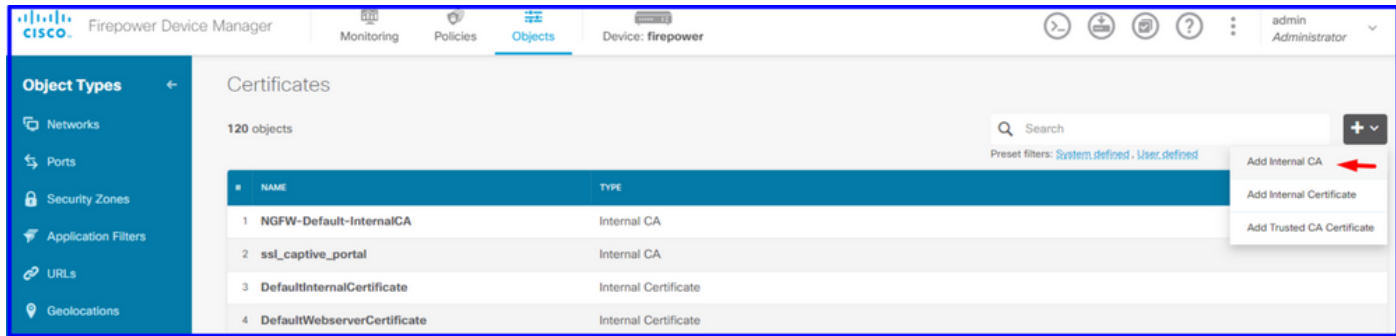

종속 포털 자체 서명 인증서:

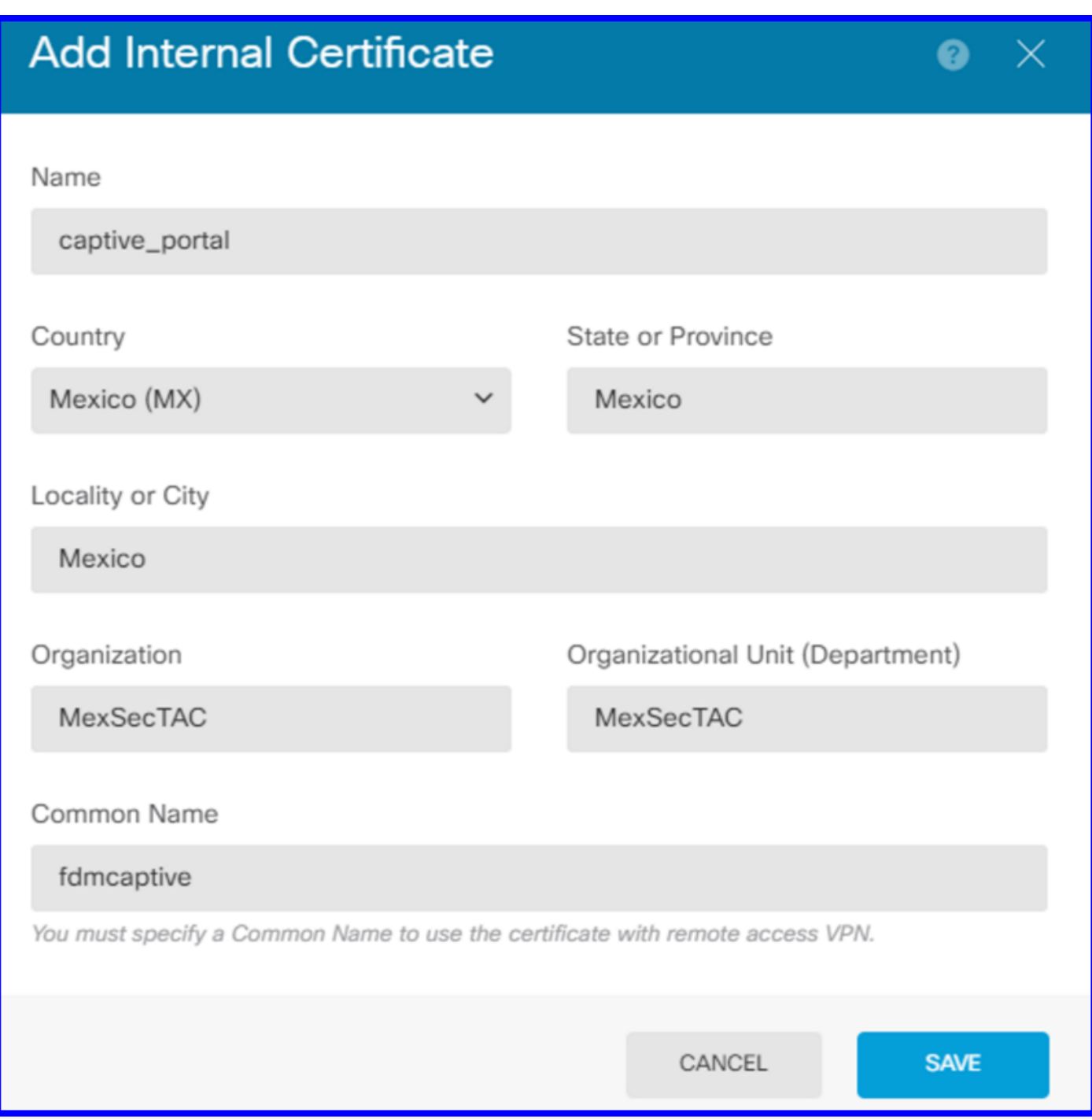

SSL 자체 서명 인증서:

# **Add Internal CA**

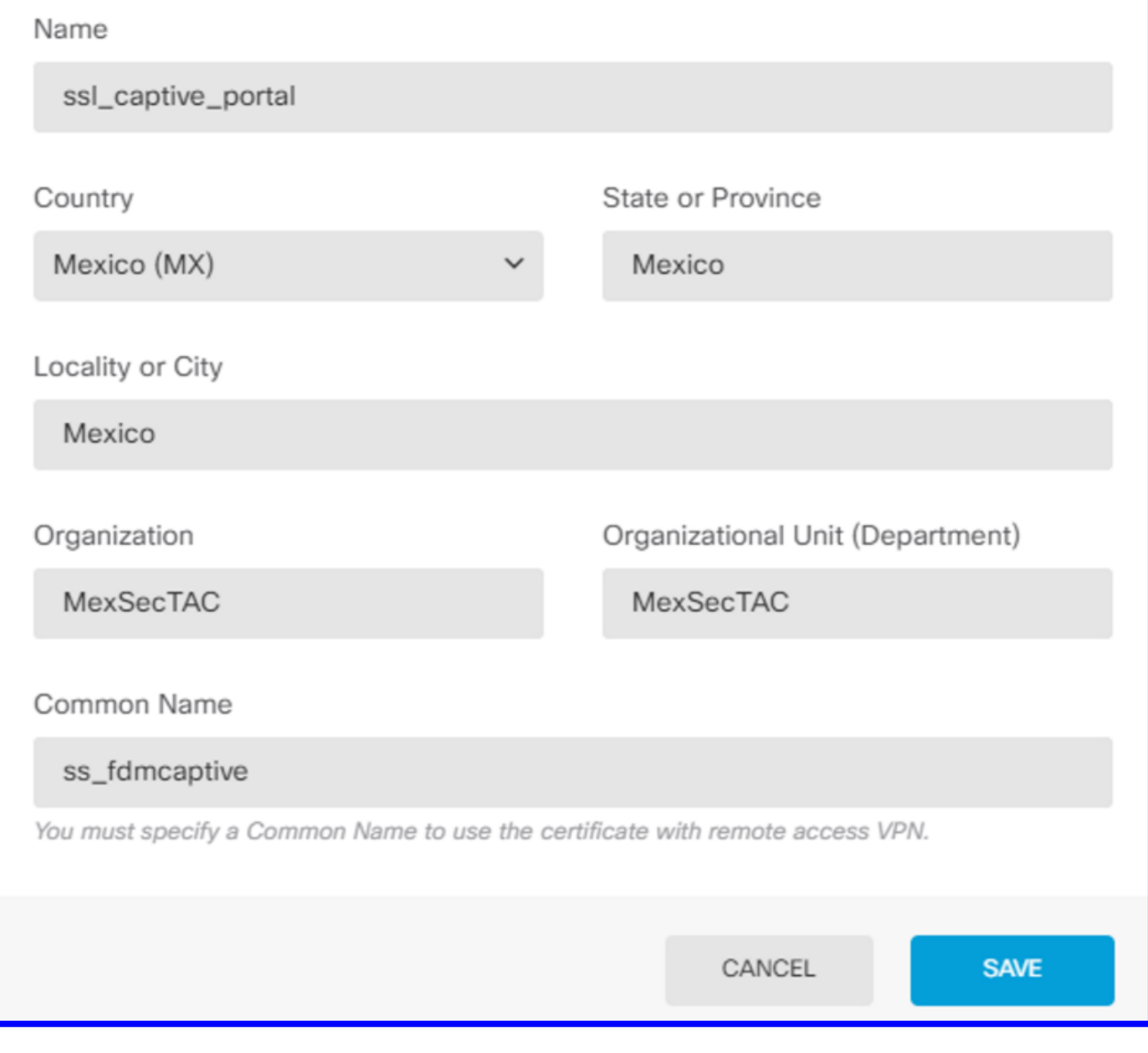

#### 3단계. ID 규칙 생성

Policies(정책) > Identity(ID) > select [+] 버튼을 선택하여 새 ID 규칙을 추가합니다.

활성 인증을 구성하려면 ID 정책을 생성해야 하며, 정책에는 다음 요소가 있어야 합니다.

- AD ID 소스:1단계에서 추가한 것과 동일한
- 작업:활성 인증
- 서버 인증서:[이 시나리오에서 captive\_portal] 전에 생성한 것과 동일한 자체 서명 인증서
- 유형:HTTP Basic(이 예에서는)

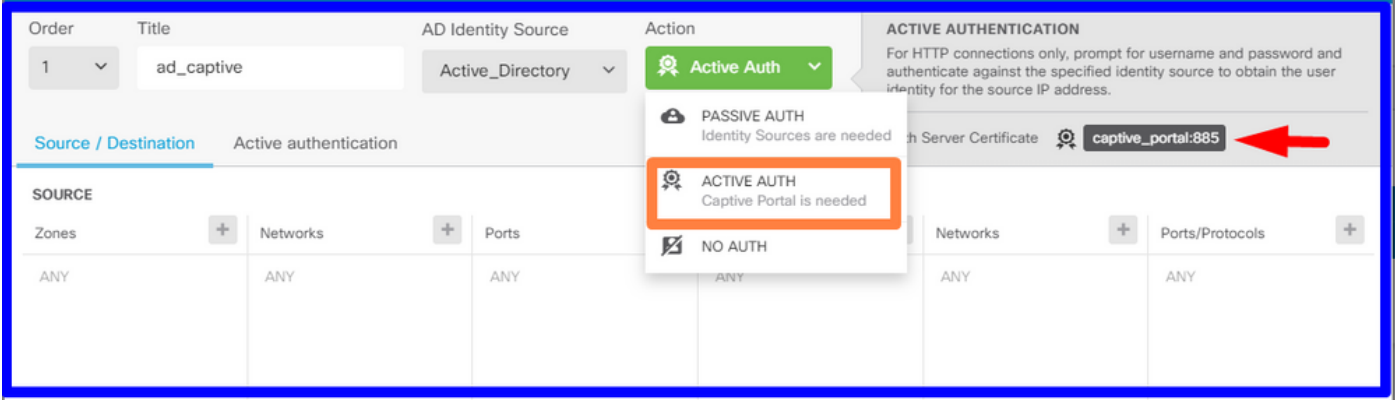

#### ID 정책이 활성 인증으로 생성되면 는 자동으로 SSL 규칙을 생성합니다. 기본적으로 이 규칙은 Decrypt-Resign과 함께 any로 설정되며, 이는 이 규칙에 SSL 수정 사항이 없음을 의미합니다.

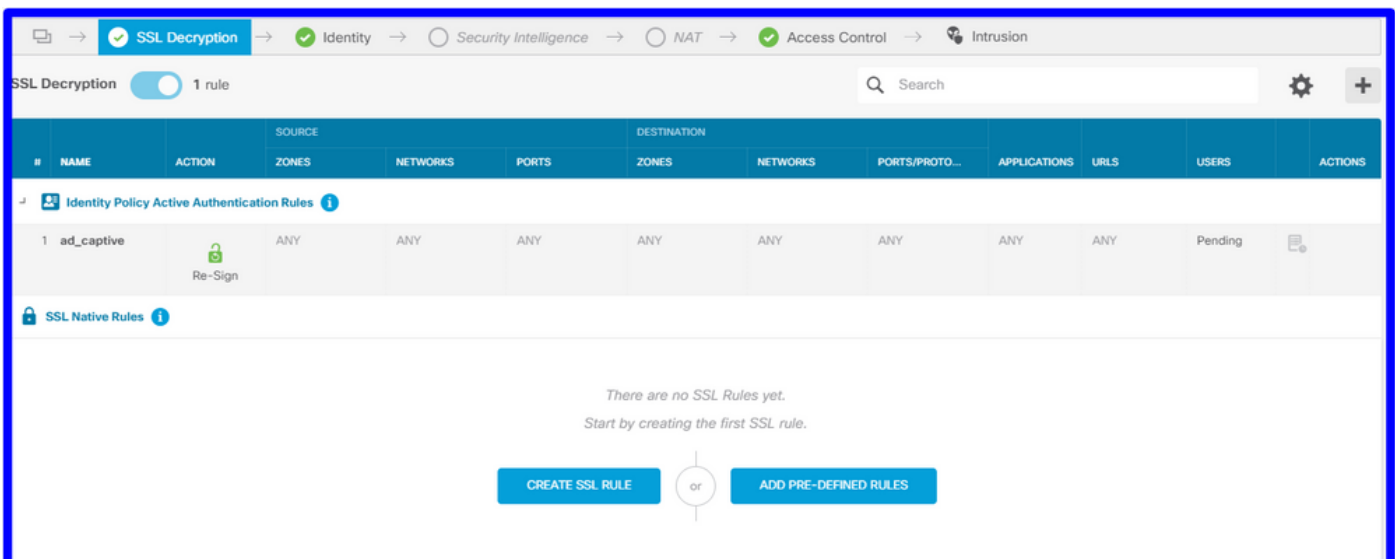

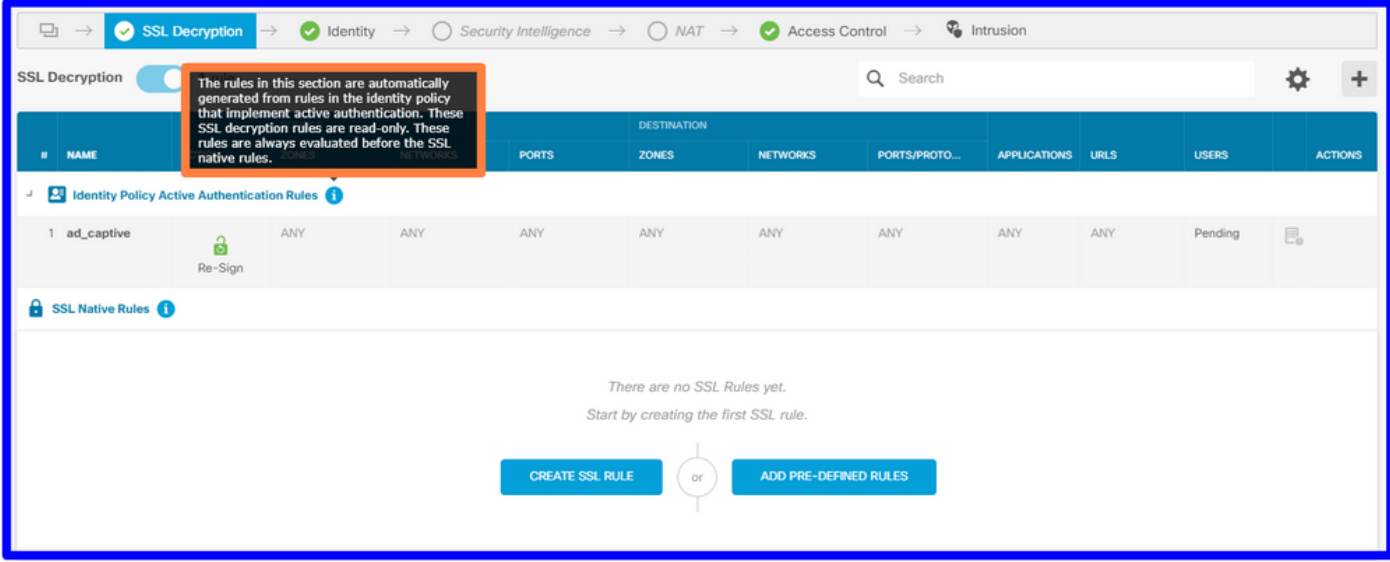

4단계. 액세스 제어 정책에 액세스 규칙 생성

트래픽을 종속 포털 인증으로 리디렉션하는 **포트 885/tcp**를 허용해야 합니다.Policies(**정책**) > Access Control(액세스 제어)로 이동하고 액세스 규칙을 추가합니다.

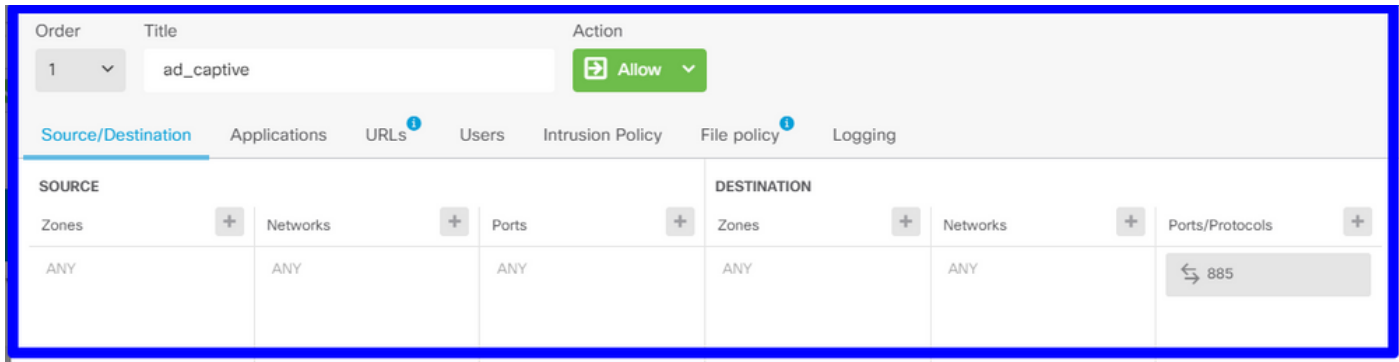

#### 사용자가 AD에서 다운로드되었는지 확인해야 하는 경우 액세스 규칙을 편집하고 사용자 섹션으로 이동할 수 있으며, AVAILABLE USERS에서 FDM에 이미 있는 사용자 수를 확인할 수 있습니다.

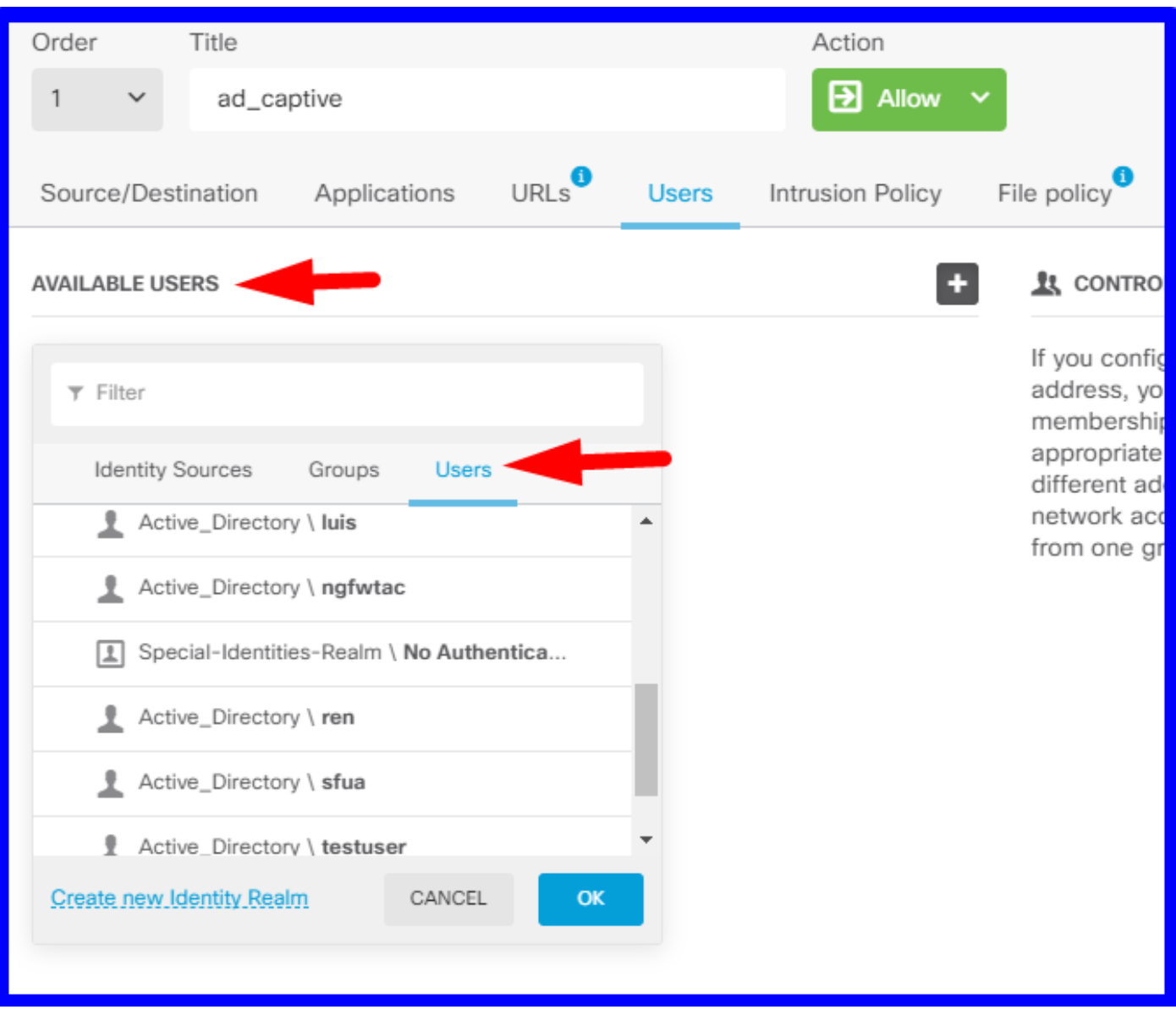

구성 변경 사항을 구축해야 합니다.

# 다음을 확인합니다.

HTTPS 사이트로 이동할 때 사용자의 디바이스가 확인란을 수신하는지 확인합니다.

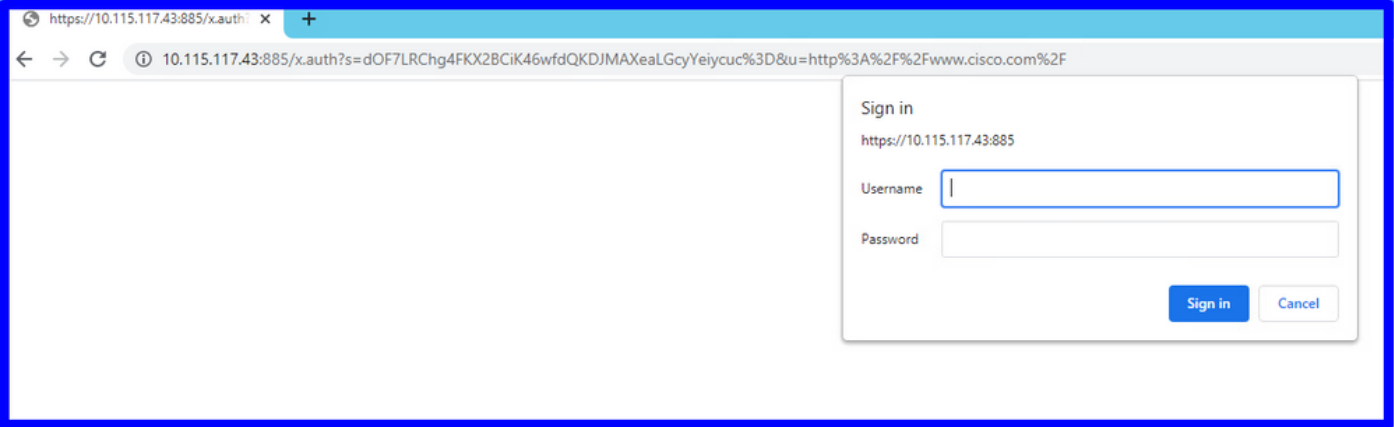

#### 사용자 AD 자격 증명을 입력합니다.

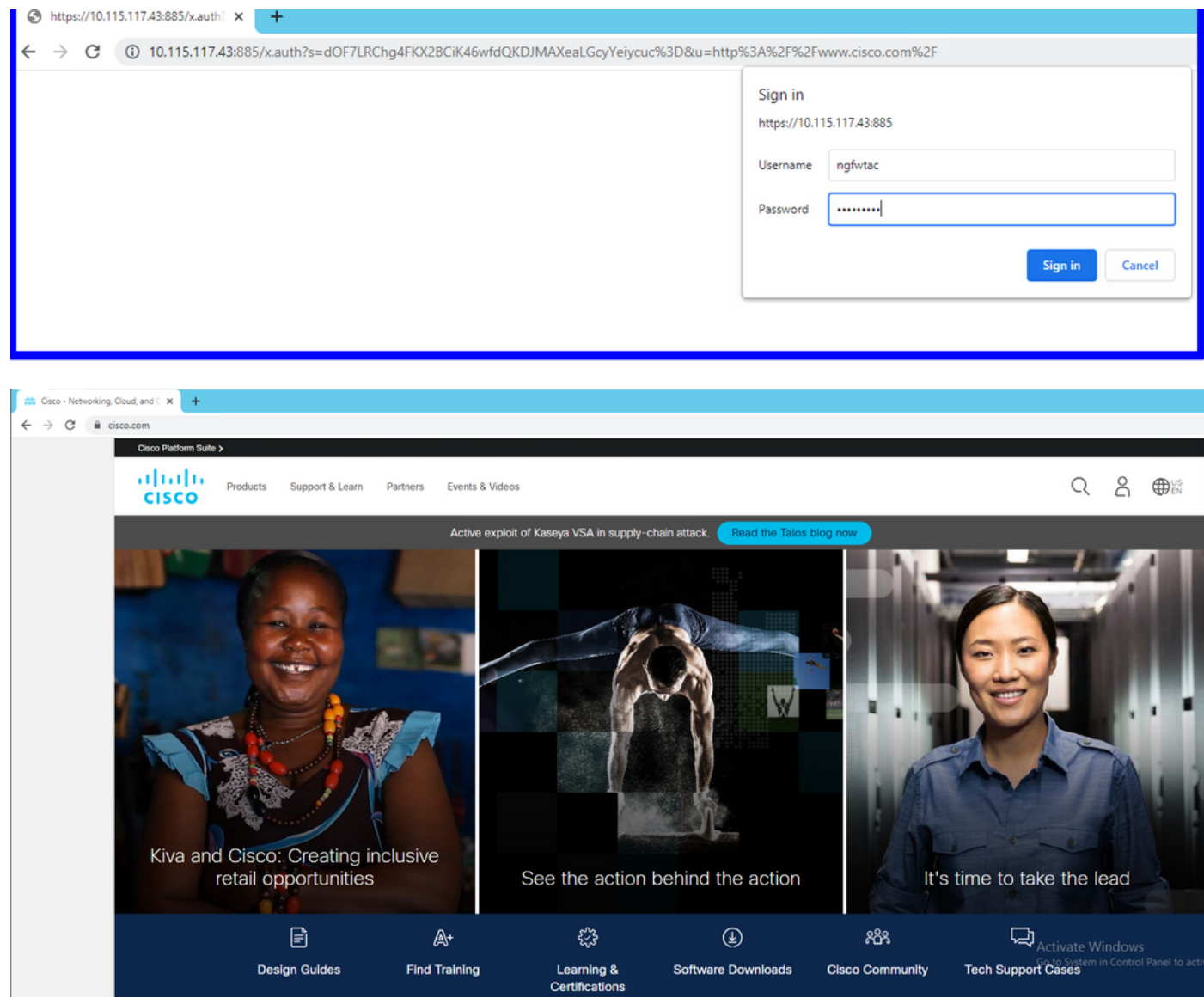

# 문제 해결

user\_map\_query.pl 스크립트를 사용하여 FDM에 사용자 IP 매핑이 있는지 검증할 수 있습니다.

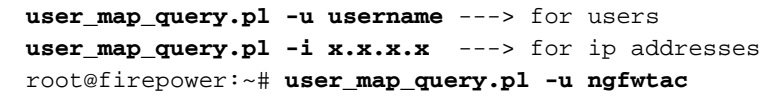

WARNING: This script was not tested on this major version (6.6.0)! The results may be unexpected. Current Time: 06/24/2021 20:45:54 UTC Getting information on username(s)...  $-$ User #1: ngfwtac  $-$ - $-$ ID: 8 Last Seen: 06/24/2021 20:44:03 UTC for\_policy: 1 Realm ID: 4 ============================== Database | ============================== ##) IP Address [Realm ID] 1) ::ffff:10.115.117.46 [4] ##) Group Name (ID) [realm: Realm Name (ID)] 1) Domain Users (12) [realm: Active\_Directory (4)] 통화 모드에서는 다음을 구성할 수 있습니다.

리디렉션이 성공했는지 확인하기 위해 시스템에서 identity-debug를 지원합니다.

```
> system support identity-debug
Enable firewall-engine-debug too? [n]: y
Please specify an IP protocol:
Please specify a client IP address: 10.115.117.46
Please specify a client port:
Please specify a server IP address:
Please specify a server port:
Monitoring identity and firewall debug messages
10.115.117.46-55809 > 72.163.47.11-53 17 AS 1-1 I 1 deleting firewall session flags = 0x10001,
fwFlaqs = 0x10010.115.117.46-55809 > 72.163.47.11-53 17 AS 1-1 I 1 Logging EOF as part of session delete with
rule_id = 1 ruleAction = 2 ruleReason = 0
10.115.117.46-50611 > 142.250.138.94-443 6 AS 1-1 I 0 Got end of flow event from hardware with
flags 00010001. Rule Match Data: rule_id 0, rule_action 0 rev_id 0, rule_flags 2
10.115.117.46-50611 > 142.250.138.94-443 6 AS 1-1 I 0 Logging EOF for event from hardware with
rule_id = 1 ruleAction = 2 ruleReason = 0
10.115.117.46-50611 > 142.250.138.94-443 6 AS 1-1 I 0 : Received EOF, deleting the snort
session.
10.115.117.46-50611 > 142.250.138.94-443 6 AS 1-1 I 0 deleting firewall session flags = 0x10003,
fwFlages = 0x11410.115.117.46-65489 > 72.163.47.11-53 17 AS 1-1 I 1 deleting firewall session flags = 0x10001,
fwFlaqs = 0x10010.115.117.46-65489 > 72.163.47.11-53 17 AS 1-1 I 1 Logging EOF as part of session delete with
rule_id = 1 ruleAction = 2 ruleReason = 0
10.115.117.46-65489 > 173.36.131.10-53 17 AS 1-1 I 1 deleting firewall session flags = 0x10001,
fwFlaqs = 0x10010.115.117.46-65489 > 173.36.131.10-53 17 AS 1-1 I 1 Logging EOF as part of session delete with
rule id = 1 ruleAction = 2 ruleReason = 0
10.115.117.46-53417 > 72.163.47.11-53 17 AS 1-1 I 0 deleting firewall session flags = 0x10001,
fwFlaqs = 0x10010.115.117.46-53417 > 72.163.47.11-53 17 AS 1-1 I 0 Logging EOF as part of session delete with
rule_id = 1 ruleAction = 2 ruleReason = 0
10.115.117.46-63784 > 72.163.47.11-53 17 AS 1-1 I 1 Starting authentication (sfAuthCheckRules
params) with zones 2 -> 3, port 63784 -> 53, geo 16671760 -> 16671778
10.115.117.46-63784 > 72.163.47.11-53 17 AS 1-1 I 1 looked for user_id with realm_id 4 auth_type
```

```
2, returning realm_id 4 auth_type 2 user_id 8
10.115.117.46-63784 > 72.163.47.11-53 17 AS 1-1 I 1 found active binding for user_id 8 in realm
4
10.115.117.46-63784 > 72.163.47.11-53 17 AS 1-1 I 1 matched auth rule id = 2023803385 user_id =
8 realm id = 410.115.117.46-63784 > 72.163.47.11-53 17 AS 1-1 I 1 new firewall session
10.115.117.46-63784 > 72.163.47.11-53 17 AS 1-1 I 1 using HW or preset rule order 4, 'Default
Action', action Allow and prefilter rule 0
10.115.117.46-63784 > 72.163.47.11-53 17 AS 1-1 I 1 HitCount data sent for rule id: 1,
10.115.117.46-63784 > 72.163.47.11-53 17 AS 1-1 I 1 allow action
10.115.117.46-50619 > 142.250.138.94-443 6 AS 1-1 I 0 Starting authentication (sfAuthCheckRules
params) with zones 2 -> 3, port 50619 -> 443, geo 16671760 -> 16671778
10.115.117.46-50619 > 142.250.138.94-443 6 AS 1-1 I 0 looked for user_id with realm_id 4
auth_type 2, returning realm_id 4 auth_type 2 user_id 8
10.115.117.46-50619 > 142.250.138.94-443 6 AS 1-1 I 0 found active binding for user_id 8 in
realm 4
10.115.117.46-50619 > 142.250.138.94-443 6 AS 1-1 I 0 matched auth rule id = 2023803385 user_id
= 8 realm id = 410.115.117.46-50619 > 142.250.138.94-443 6 AS 1-1 I 0 new firewall session
10.115.117.46-50619 > 142.250.138.94-443 6 AS 1-1 I 0 using HW or preset rule order 4, 'Default
Action', action Allow and prefilter rule 0
10.115.117.46-50619 > 142.250.138.94-443 6 AS 1-1 I 0 HitCount data sent for rule id: 1,
10.115.117.46-50619 > 142.250.138.94-443 6 AS 1-1 I 0 allow action
참조:
```
[https://www.cisco.com/c/en/us/td/docs/security/firepower/660/fdm/fptd-fdm-config-guide-660/fptd](/content/en/us/td/docs/security/firepower/660/fdm/fptd-fdm-config-guide-660/fptd-fdm-identity.html#id_71535)[fdm-identity.html#id\\_71535](/content/en/us/td/docs/security/firepower/660/fdm/fptd-fdm-config-guide-660/fptd-fdm-identity.html#id_71535)

[https://www.cisco.com/c/en/us/td/docs/security/firepower/660/fdm/fptd-fdm-config-guide-660/fptd](/content/en/us/td/docs/security/firepower/660/fdm/fptd-fdm-config-guide-660/fptd-fdm-identity-sources.html#task_83008ECD0DBF4E388B28B6247CB2E64B)[fdm-identity-sources.html#task\\_83008ECD0DBF4E388B28B6247CB2E64B](/content/en/us/td/docs/security/firepower/660/fdm/fptd-fdm-config-guide-660/fptd-fdm-identity-sources.html#task_83008ECD0DBF4E388B28B6247CB2E64B)